# **Contents**

| <u>Overview</u>  |
|------------------|
| <u>File Menu</u> |
| <u>Disk Menu</u> |
| System Menu      |

Options Menu

<u>Help Menu</u>

Registration

<u>License</u>

<u>Disclaimer of Warranty</u>

**Comments** 

Support

#### **Overview**

Hex FileView is a Windows program which allows you to view any file in a hexadecimal and <u>ANSI/ASCII</u> character format. Files up to one gigabyte in length can be viewed. Operations possible with the currently loaded file include comparing, searching, printing and changing file contents.

### Special files:

Sound files (WAV, MID & RMI) can be played with <u>Play Sound</u> if you have the appropriate sound drivers. Picture files (BMP, ICO, WMF & RLE) can be viewed as pictures with the View Picture option. The files contained in archive files (ZIP & ARC) can be listed. Icons embedded in code files (EXE & DLL) can be viewed.

#### Other functions:

Files can be copied. File attributes, file dates and file times can be changed on multiple files at once with the <u>Change File Attributes</u> option. Multiple files can be deleted or wiped and deleted with the <u>Delete Files</u> option. System date and time can be changed. System and disk information can be displayed.

#### **General usage:**

Hex FileView is helpful in identifying files when doing system housekeeping and anytime a files internal structure needs to be examined. Most files internally have clues to their source, examples are copyright notices and header information for database files showing field names and sizes. With Hex FileView you can view any file to help determine what program it belongs to and its purpose.

#### File Menu

**Load File:** With this selection you load the file you wish to view.

**File Find:** Use this selection to search for files.

**Search for String:** Use this selection if you want to search for a certain string of characters or hexadecimal values within the currently viewed file.

**Write to File:** This selection is used to write a string of characters or hexadecimal values to the currently viewed file. WARNING: Make back up copies of files before using this selection. Do not make changes to any file (especially .EXE or .COM files) unless you are absolutely sure of what the result will be.

**File Compare:** To determine if a file is identical to the currently viewed file use this option. If the files are not equal the program will allow you to display both files where the miscompare was found.

**Print File:** Use this selection to print the currently viewed file or a selected range of it.

**Exit:** This selection guits the program.

# Disk Menu

**Show Disk Info:** This selection shows information about the disk that you select. The information includes; Volume Label, Total bytes & Free bytes.

## **Options Menu**

**Copy File:** Copies a specified file to a specified destination.

**Delete Files:** Displays the Delete Files dialog box.

**Change File Attributes:** Used to change file attributes, file dates and file times.

View Picture: Used to view a currently loaded picture file (BMP, ICO, WMF or RLE) as a

picture.

**<u>Play Sound</u>**: Used to play a currently loaded sound file (WAV or MID).

**Show ARC/ZIP Contents:** Lists the files contained in the currently loaded archive file (ARC or ZIP).

**Display Embedded Icons:** Displays the icons contained in the currently loaded Windows .EXE or .DLL file.

**Font Viewer:** Runs the FontView program which allows you to view any of your loaded fonts. For more information about FontView please view its help file.

**Environment Options:** This selection allows you to change display fonts and colors.

# **Help Menu**

**Contents:** Displays the contents of this help file.

**Search for Help on:** Allows you to search for help on a topic.

Help on Help: Displays the Windows Help on Help file.

**Code Reference:** Runs the code reference program which displays information about the <u>ANSI</u> and <u>ASCII</u> character sets and common file extensions. For more information about the Code Reference program please view its help file.

**Registration Info:** Displays information about registering Hex FileView.

**About:** Displays copyright and version information.

## Registration

This program is a <u>Shareware</u> product. You may copy this program and distribute it to your friends for their evaluation. If you make use of this software you are expected to pay a registration fee. Please help support the Shareware concept by registering your Shareware programs. This will enable shareware authors to continue to write new programs.

Each registered user of this program may install this program on as many computers as they like as long as its not used at more than one location at the same time. (See the order form for multiple user site licenses). When you register this program you will receive a letter confirming your registration that will include a code to remove the message "Unregistered Shareware" from the title bar. E-mail and regular mail support will be free to registered users for one year. Free upgrades will be made available to registered users when the upgrades fix bugs that effect functionality, for a full year after registration. If a registered user has a problem with this program that effects functionality that we cannot correct, then a full refund of the registration fee will be offered. To register please print and fill out the ORDER.DOC file, which can be printed from the Registration Info selection of the Help menu.

#### **Definition of Shareware**

The following definition of Shareware is an excerpt from a file on Shareware provided by the Association of Shareware Professionals, prepared by Paul Mayer, author of GRAB Plus.

Shareware distribution gives users a chance to try software before buying it. If you try a Shareware program and continue using it, you are expected to register. Individual programs differ on details -- some request registration while others require it, some specify a maximum trial period. With registration, you get anything from the simple right to continue to using the software to an updated program with printed manual.

Copyright laws apply to both Shareware and commercial software, and the copyright holder retains all rights, with a few specific exceptions as stated in the license agreement. Shareware authors are accomplished programmers, just like commercial authors, and the programs are of comparable quality. (In both cases, there are good programs and bad ones!) The main difference is the method of distribution. The author specifically grants the right to copy and distribute the software, either to all and sundry or to a specific group. For example, some authors require written permission before a commercial disk vendor may copy their Shareware.

Shareware is a distribution method, not a type of software. You should find software that suits your needs and pocketbook, whether its commercial or Shareware. The Shareware system makes fitting your needs easier, because the overhead is low, prices are low also. Shareware has the ultimate money-back guarantee -- if you don't use the product, you don't pay for it.

# **Disclaimer of Warranty**

THIS SOFTWARE AND MANUAL ARE SOLD "AS IS" AND WITHOUT WARRANTIES AS TO PERFORMANCE OF MERCHANTABILITY OR ANY OTHER WARRANTIES WHETHER EXPRESSED OR IMPLIED. BECAUSE OF THE VARIOUS HARDWARE AND SOFTWARE ENVIRONMENTS INTO WHICH THIS PROGRAM MAY BE PUT, NO WARRANTY OF FITNESS FOR A PARTICULAR PURPOSE IS OFFERED. GOOD DATA PROCESSING PROCEDURE DICTATES THAT ANY PROGRAM BE THOROUGHLY TESTED WITH NON-CRITICAL DATA BEFORE RELYING ON IT. THE USER MUST ASSUME THE ENTIRE RISK OF USING THE PROGRAM. ANY LIABILITY OF THE SELLER WILL BE LIMITED EXCLUSIVELY TO PRODUCT REPLACEMENT OR REFUND OF PURCHASE PRICE.

## **License Agreement**

You may try this program for one months time before either having to register it or stop using it. Feel free to share this program with anyone, but please do not give it away altered or as part of another system. If you continue to use this program and register it you may not share the registration code with anyone. You may use this program on as many computers as you wish as long as only one copy of it is being used at any one time. Your registration is not transferrable. This agreement shall be governed by the laws of the State of Minnesota. Any legal action or proceeding initiated by either party originating from or relating to this agreement shall be brought about only in a State or Federal Court of competent jurisdiction located in Hennepin county, Minnesota. The parties hereby agree to the jurisdiction of said courts. If you do not agree with this license agreement, then do not use the program and do not register it.

### **ASP Ombudsman Statement**

Specific Applications Software is a member of the Association of Shareware Professionals (ASP). ASP wants to make sure that the shareware principle works for you. If you are unable to resolve a shareware-related problem with an ASP member by contacting the member directly, ASP may be able to help. The ASP Ombudsman can help you resolve a dispute or problem with an ASP member, but does not provide technical support for members' products. Please write to the ASP Ombudsman at 545 Grover Road, Muskegon, MI 49442 or send a CompuServe message via CompuServe Mail to ASP Ombudsman 70007,3536.

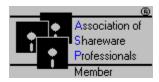

# **ANSI**

American National Standards Institute.

# **ASCII**

American Standard Code for Information Interchange.

## **Change File Attributes**

This selection of the Options Menu is used to change a file(s) date & time and/or a file(s) attributes (The four file attributes are System, Hidden, Read Only and Archive).

### To change file attributes:

- 1 Select the file or files that you want to change attributes for from the File List by double clicking on the file name(s). The file(s) will then appear in the Selected Files list. (Note: the file date, time and attributes are displayed for the highlighted file name in the Selected Files list.)
- 2 Change the attribute check boxes to the desired values.
- 3 Click the Set Attributes button. After clicking the button all the Selected Files will have their attributes set as you indicated in step 2.

### To change file date & time:

- 1 Select the file or files that you want to change file date & time for from the File List by double clicking on the file name(s). The file(s) will then appear in the Selected Files list. (Note: the file date, time and attributes are displayed for the highlighted file name in the Selected Files list.)
- 2 Change the file date and time to the desired values in the text boxes in the following format: date = mm/dd/yy time = hh:mm AM or hh:mm PM
- 3 Click the Set "Date Time" button. After clicking the button all the Selected Files will have their dates & times set as you indicated in step 2.

# **Play Sound**

This selection of the Options Menu is used to play a sound file. Sound files have one of the following file name extensions: .WAV, .MID or RMI.

After selecting Play Sound the file will begin playing and the Play Sound window will appear. Controls on this form allow you to stop, pause, rewind and play.

Note: to use this feature you must have the proper sound drivers and hardware that support playing sound files.

# **Environment Options**

This selection of the Options menu is used to set the programs file viewer display colors and font.

Titles, text and background colors can be set by clicking on the appropriate button and selecting the your choice of color.

Fonts may be set to either an ANSI character font or the ASCII font. Only one ASCII font is available which will be displayed immediately after clicking the ASCII Font button. The number of ANSI fonts available for use in this program is determined by the number of ANSI fixed pitch fonts you have loaded on your system.

The environment settings you choose can be automatically used every time you run this program by checking the "Save Environment Settings on Exit" box.

When you make a change to the colors or font selection, the changes are shown in the Preview window. After you have finished making your selections then click the Ok button to continue, or press Cancel to return the font and colors to their original settings.

## **Comments**

Please! Please! Send me your comments about this program by postcard or Email to help me continue to improve it. My CompuServe ID is 76470,3424 from the Internet this would be 6470.3424@compuserve.com or send a postcard to Tim Carlson, Specific Applications Software, P.O. 6146, Minneapolis, MN 55406-0146.

# **Support**

Registered users of this program receive free mail or E-mail support for one year. Contact the author at one of the addresses that follow. CompuServe ID 76470,3424 from the Internet this would be 6470.3424@compuserve.com or send a postcard to Tim Carlson, Specific Applications Software, P.O. 6146, Minneapolis, MN 55406-0146.

# **System Menu**

**Set System Date:** Used to set your computers date.

**Set System Time:** Used to set your computers time.

**Show System Info:** Displays system information such as version of DOS and Windows running on your system, processor type and mode.

#### Load File

This selection of the File Menu is used select a file to view. When selected the "Select File to View" dialog box will be shown. This dialog box consists of several integrated parts:

**File list:** Displays the files of type specified by "List Files of Type" that have the attributes specified in the "Show" box for the directory selected in the "Directories" list for the currently selected Drive.

**File Name:** Used to display the "List Files of Type" specification and the selected file name. You can also use this box to type in your own file specification or type in the path and file name of the file you wish to view.

**Show files with certain attributes:** This box contains check boxes for the file attributes: Archive, Normal, Read Only, Hidden and System. Use these to select the files with the attributes you wish to view.

**List Files of Type:** This drop down list box is used to select the type of files you wish to view. To view all files select All Files(\*.\*), or to view text files select Text(\*.DOC;\*.TXT), etc.

**Directory List:** Used to select the directory of the files to be displayed in the file list.

**Drives:** Used to select the Drive of the files to be displayed in the file list.

**To select a file to view,** first select the attributes, file type, drive, and directory. Then either double click on the file you wish to view in the file list or click on it and then press the Ok button. You may also select a file by typing in the path and file name in the File Name box and pressing Enter or clicking on the Ok button.

\*\*For more information on filenames, directories, and wildcard characters, see your DOS manual.

### File Find

This selection of the File Menu is used to search for a file or files. When selected the File Find dialog box will appear.

**Example 1:** To search for all the files on drive C that have the file extension BAT, select drive C in the "Drives:" drop down list box, type in \*.BAT in the "File Spec:" box and then press Enter or click on the Ok button. The "Files Found" will then appear with the list of BAT files on drive C. From this list you can double click on a file name to load it into the file viewer.

**Example 2:** To search for all the files in the Windows directory or below that have names that start with WIN, type in c:\windows\win\*.\* and press Enter or press the Ok button. (This assumes that your windows directory is located on drive C).

\*\*For more information on filenames, directories, and wildcard characters, see your DOS manual.

#### **Delete Files**

The Delete Files dialog box is displayed by selecting the Delete Files selection from the Options Menu. With this dialog you can select multiple files for deletion. Double clicking on a file name in the File Name list box places that files path and name into the Selected Files list box. When you click on the Delete Selected button a warning message is displayed allowing you to cancel the operation or continue. If you decide to continue with the delete operation then all of the files in the Selected Files list box will be deleted.

One option of the Delete Files dialog box is file wipe. Wiped files cannot be recovered by Undelete and is therefore a more secure means of deleting a file that contains sensitive information. If you decide to use this option and you use a disk caching program, make sure write caching is disabled.

#### Wipe Options:

**No Wipe, delete only:** No Wipe is performed. The file is just deleted and can possibly be recovered with Undelete.

**1 pass Wipe:** Writes a pattern of hexadecimal fives to all bytes in the file and then the file is deleted. The file cannot be recovered by Undelete or by a disk sector editor. The data from a file wiped in this manner can only be recovered with specialized equipment and personnel.

**3 pass Wipe:** Writes a pattern of hexadecimal fives on the first pass, then random characters on the second pass, then hexadecimal A's on the third pass and deletes the file. The data from a file wiped in this manner should not be recoverable by any means. This way of deleting is the most secure, but it also takes considerably longer.

**SENSITIVE DATA NOTE:** Even after wiping a file, data related to that file may still be found elsewhere on your disk. Check and make sure any programs used with the file do not make automatic backup files or temporary copies. If they do, make sure you wipe those files as well.

Also, fragments of sensitive data may still be readable by a disk sector editor in currently unused sectors left by previously deleted files or from files that were reduced in size and the space that they occupied has not yet been recovered for use with other files. This is not as much of a problem if you use a disk compression utility, since these utilities recover this unused space. However, if you need to remove sensitive data from these nooks and crannies on your disk, then one possible way is to create a file that is big enough to fill up all the unused space on your disk and then wipe this file.